*Step-by-step guide*

# ADESA DEALERBLOCK. *Bid now events or buy now pricing*

# **SELLER PERFORMANCE PANEL**

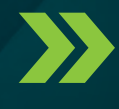

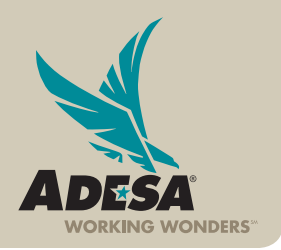

© 2013 ADESA, INC.2013 ADESA, INC

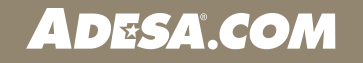

**ADESA** 

# **SELLER PERFORMANCE PANEL OVERVIEW A better way to manage your wholesale operations**

ADESA.com provides sellers of offsite online inventory with the ability to monitor key indicators related to their online sales performance, using the Seller Performance Panel. These performance indicators provide an assessment of your own performance along with comparisons to industry benchmarks. Performance reports are available to view online and can be exported as Excel files.

ADESA

NOTE: Currently, the Seller Performance Panel is only applicable on vehicles not being sold from physical auction locations.

#### **1. Log in VIA ADESA.COM**

• Enter your user ID and password.

#### IF YOU ARE NOT YET REGISTERED:

- Click REGISTER NOW.
- Complete and submit the online registration form; Customer Connection will then contact you to complete your registration information.

NOTE: Effective July 2013, for users associated to more than one organization, you will be prompted to choose an organization at your first log in. This will set the default for all subsequent logins. Users can change the default organization by accessing MY ADESA in the main navigation and then SITE PREFERENCES in the sub-navigation bar.

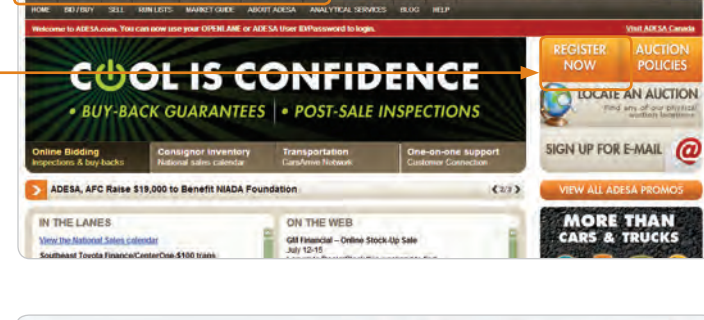

You can now use your OPENLANE

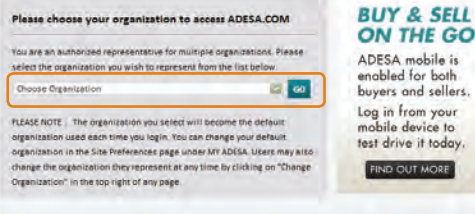

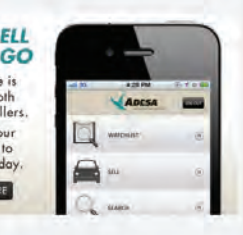

#### **2. ACCESS THE PERFORMANCE PANEL**

• Once logged in, click on SELL on the main navigation bar, then click on PERFORMANCE on the sub navigation bar.

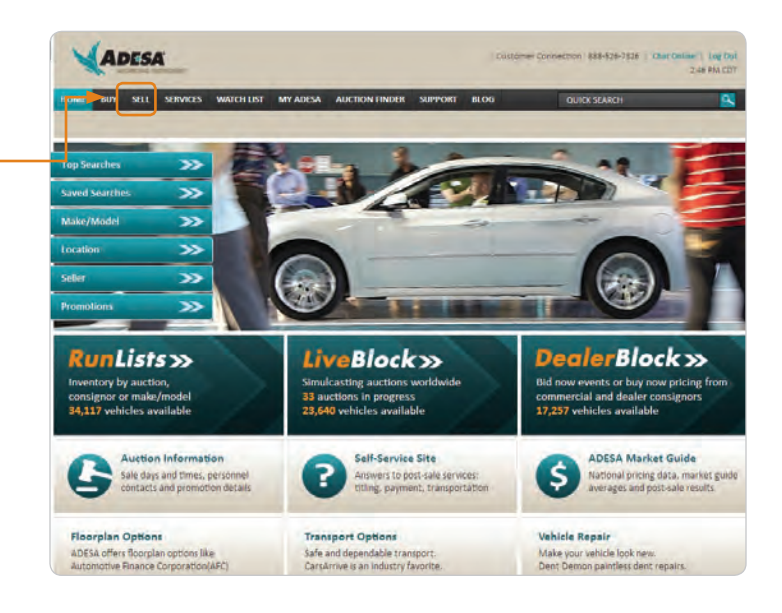

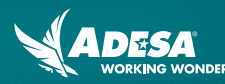

#### **3. UNDERSTAND THE PERFORMANCE PANEL**

The performance indicators on this screen provide an assessment of your own performance along with comparisons to industry benchmarks.

NOTE: For comparisons to industry standards, note the stars on the screen. The stars displayed next to a data point on the PERFORMANCE PANEL are indicators of how your performance ranks relative to industry benchmarks, with three stars representing the best performance.

NOTE: Data for the PERFORMANCE PANEL is updated only once daily. The date and time of the last update is shown on the bottom right corner of the page.

NOTE: Information from the last six months is available from the Performance Panel, including:

- Units listed for sale (total)
- Total sales
- Sales rate
- Average time to title/registration (with T/A and Balloon Notes separated out)
- Number of titles/registrations not yet received by ADESA
- Success rate (the percent of sales that were not unwound)
- Concession rate (the frequency with which concessions were offered on sales)
- Funds currently due to ADESA

#### **4. ANALYZE YOUR PERFORMANCE**

- Export data to an Excel file by clicking on the OPEN WITH EXCEL on the top right of the screen.
- To drill down further on a particular data point, click on any text that appears in a teal font.

NOTE: In this example, 453 units were sold during the month of October 2012.

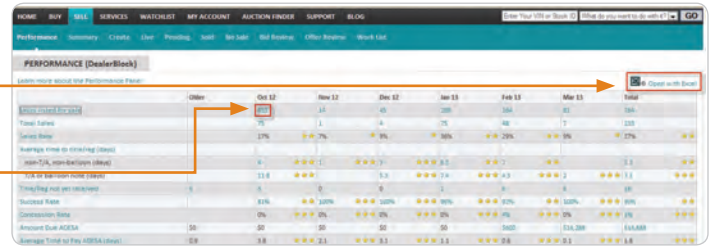

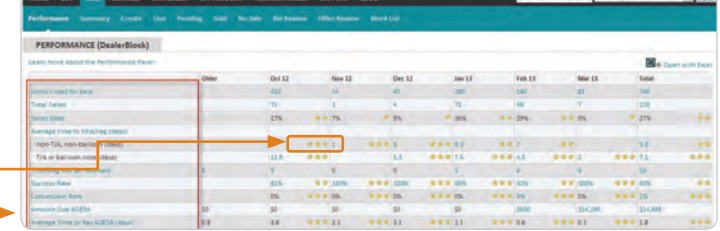

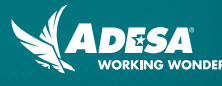

**Britisher** 

## **5. VIEW PERFORMANCE DETAILS**

• A summary page highlights details of units that were clicked on.

NOTE: In this example, the details for the 453 units listed for sale and sold in October 2012 will display.

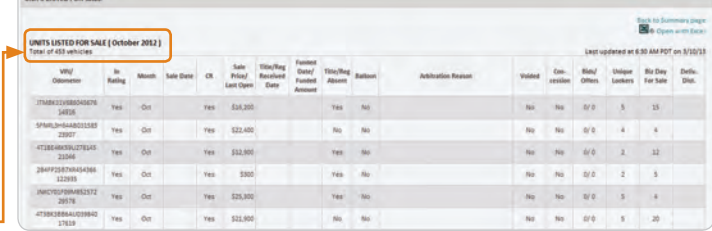

#### **6. VIEW PERFORMANCE DEFINITIONS**

- For a definition of each row header, click font text. -
- To return to previous page, click on the "X" right corner of the pop up box.

NOTE: In this example, the UNITS LIST FOR SALE row leader has been selected, which causes the PERFORMANCE PANEL to gray-out and the definition of UNITS LISTED FOR SALE to display on a pop-up box.

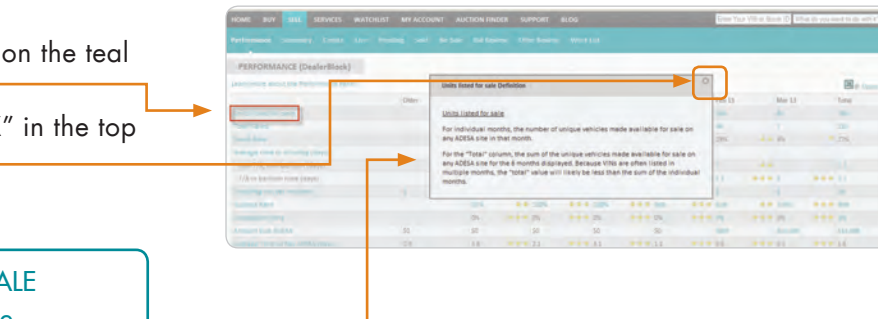

## **FOR MORE INFORMATION**

For more information, please visit the ADESA Help site at www.help.ADESA.com

# **QUESTIONS?**

CALL: Customer Connection at 888-526-7326 EMAIL: customerconnection@adesa.com CHAT: Live on www.adesa.com